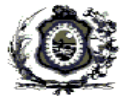

# **PJe - NOVIDADES DA VERSÃO 1.4.6.2**

 Esse documento tem como objetivo apresentar as novidades da versão 1.4.6.2 do Sistema Processo Judicial Eletrônico (PJeCGJ), implantada em 29/04/2013.

# **1. Retificação de Processos (Processo > Outras Ações > Retificação de Autuação)**

a) Alteração de endereço de parte cadastrada no processo: o problema foi corrigido parcialmente. Pode-se incluir um novo endereço, entretanto o sistema não deixa selecioná-lo. Para selecionar o novo endereço o usuário deve sair e acessar a tela novamente.

b) Alteração de dados do polo ativo dos processos da classe 256 – Representação por excesso de prazo: o problema foi corrigido, sendo possível realizar alteração.

# **2. [ORIENTAÇÃO SUSPENSA] Tarefa "Aguardar AR-Leitura de e-mail"**

[21/05/2013] A orientação abaixo foi suspensa devido a erro na contagem de prazo do expediente. Até a correção, o usuário realizar a juntada do comprovante de ciência do expediente da forma orientada em treinamento, ou seja, fazendo em duas etapas: 1 - Pela Aba Expediente, ícone 'Elaborar Certidão' registra a certidão de ciência; 2 - Pela aba 'Anexar Documento' registra a certidão de juntada, anexando o arquivo PDf relativo ao comprovante de ciência.

Nesta versão, o sistema permite que os comprovantes de ciência dos expedientes sejam anexados em única operação.

a) Acesse o Painel do Usuário - aba Expedientes - "Expedientes Físicos sem Registro de Intimação"

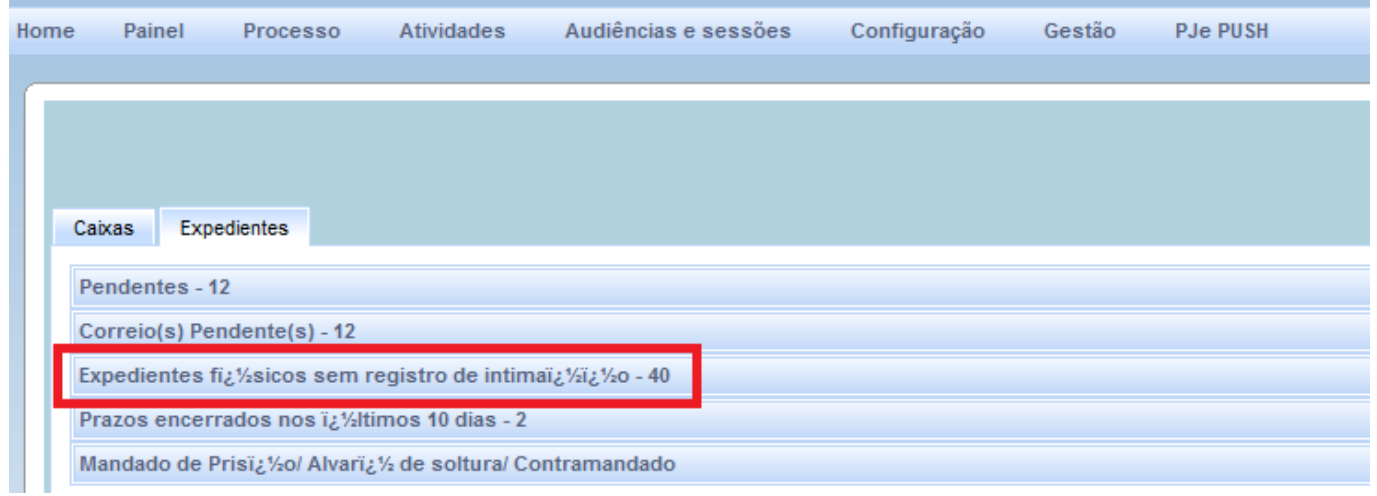

b) Pesquise e selecione o processo através do botão Registrar Intimação/Citação.

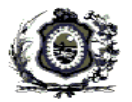

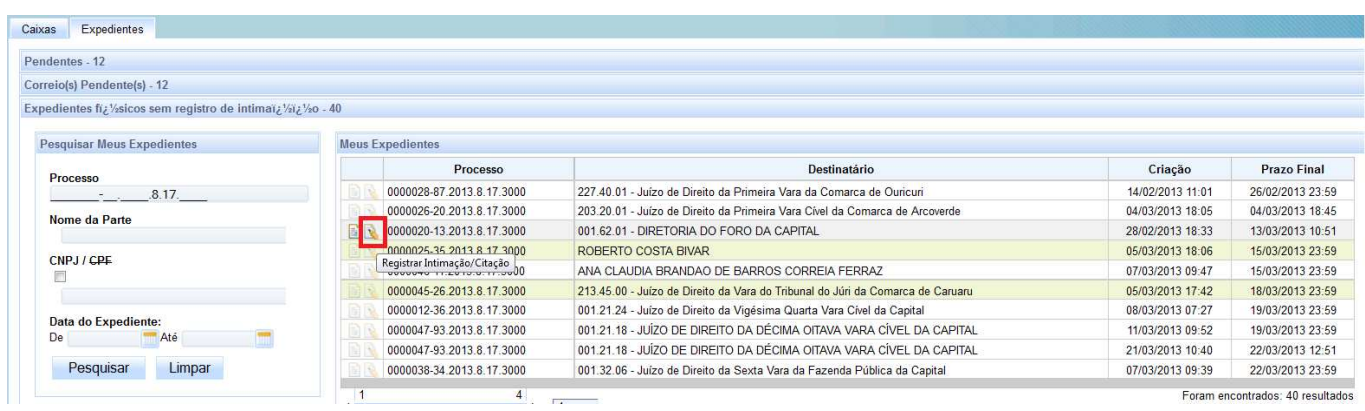

c) Em seguida, registre as informações do comprovante. Observe que deverá, neste momento, anexar o arquivo PDF do Aviso de Recebimento (AR) ou Comprovante leitura email, concluindo com a assinatura digital de todos os documentos.

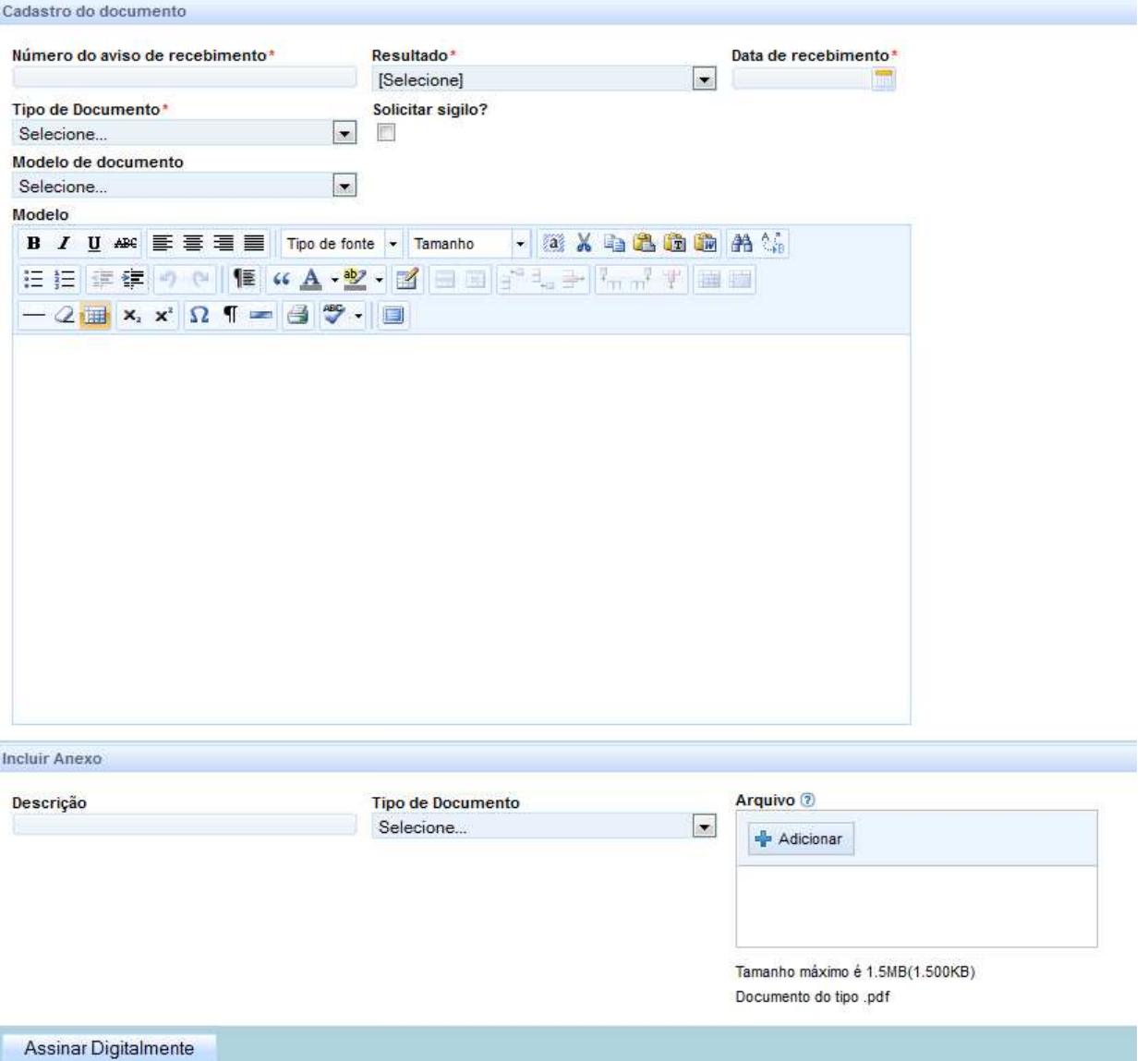

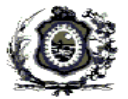

#### **3. Tarefa "Elaborar Despacho ou Parecer"**

Deverá ser realizada utilizando apenas os tipos de documentos Despacho Ordinatório, Despacho Inspeção e Parecer.

No caso do Parecer, para a correta movimentação do processo, será necessário selecionar o complemento do movimento no botão :

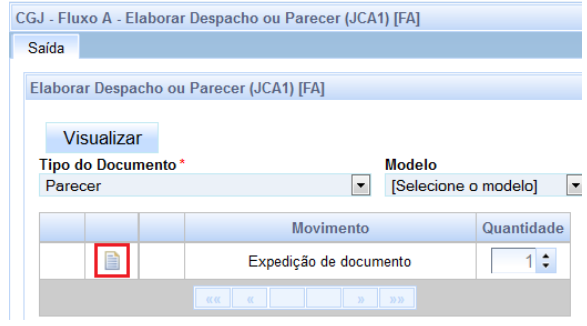

Em seguida, selecionar o complemento da movimentação do tipo ´Parecer':

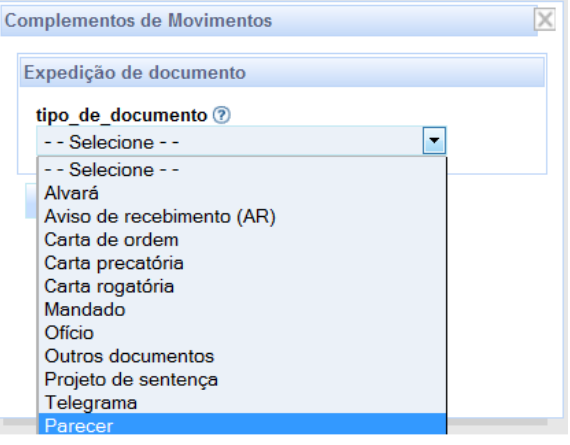

## **4. Tarefa "Operações de Audiência"**

A realização de audiência pode ser registrada normalmente através da tarefa "Operações de Audiência", devendo o Termo de Audiência ser anexado e assinado na mesma tarefa.

## **5. Chamar à Ordem (Nó de desvio)**

O perfil de magistrado está habilitado para 'Chamar à Ordem', funcionalidade que permite que um processo seja movido de uma tarefa para outra, corrigindo inadequação ou erro do usuário ao longo do fluxo pré-configurado. Em caso de necessidade, o usuário deverá procurar o grupo gestor diretamente, não sendo necessário a abertura de chamados na Central de Serviços.

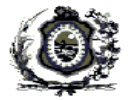

a) O processo deverá ser cadastrado em Processo  $\rightarrow$  Outras Ações  $\rightarrow$  Chamar à Ordem.

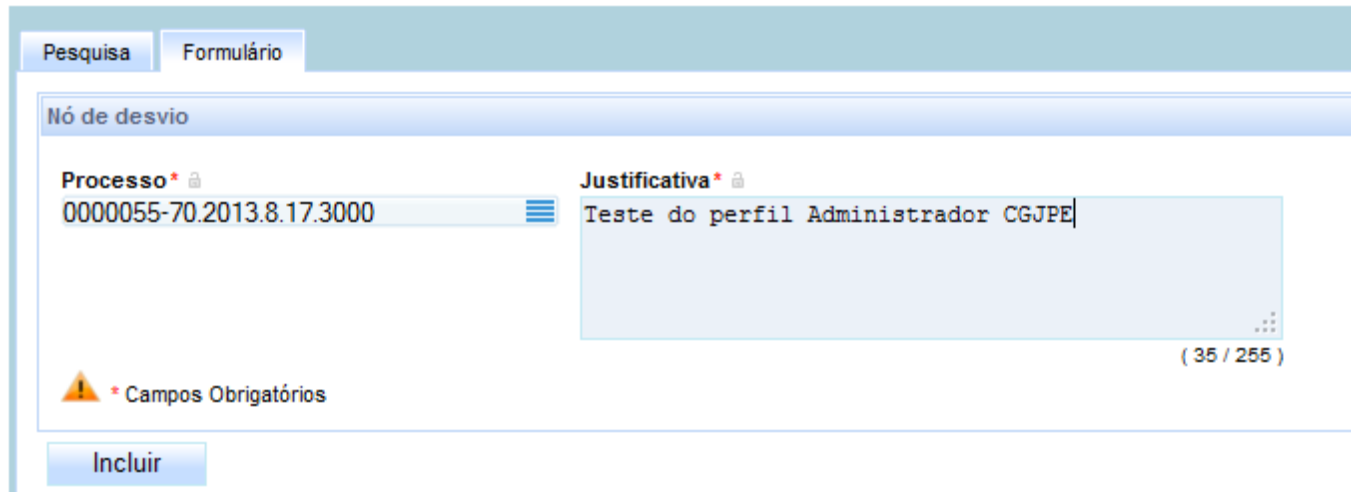

b) Em seguida, a tarefa 'Nó de Desvio" aparecerá no Painel de Tarefas , devendo o selecionar a tarefa para o qual será enviado.

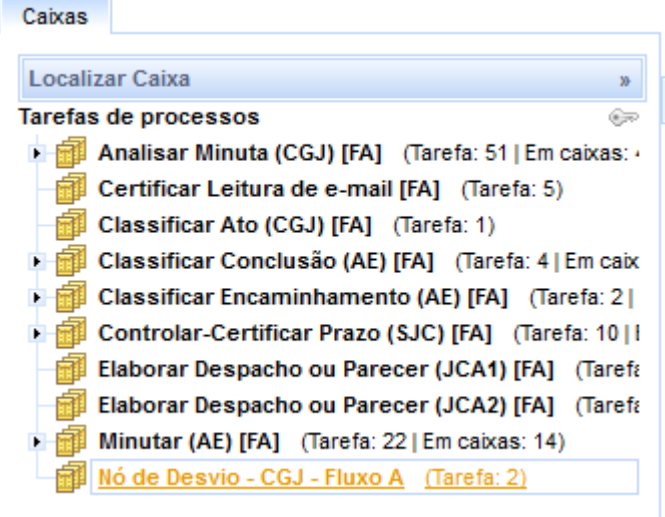

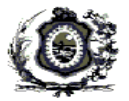

## **6. Melhorias e correções no fluxo**

#### **a) Preparar Ato Judicial**

 As tarefas antigas não receberão mais processos, permanecendo no painel de tarefas até o esvaziamento completo das mesmas. Por isso, durante algum tempo o usuário permanecerá com as duas modalidades no painel. Ex: "Minutar [AE] [FA]" e "Minutar [AE] [CGJPAJ1]"

 A partir de agora, os processos serão encaminhados para as novas tarefas que tiveram seu funcionamento corrigido, não apresentando, por exemplo, erros de atualização de dados, não sendo necessária a utilização de F5 para atualização de botões de saída.

#### • **Antigas**

- o "Minutar [AE] [FA]",
- o "Analisar Minuta [JAE] [FA]"
- o "Classificar Ato [JAE] [FA]",
- o "Analisar Minuta [CGJ] [FA]"
- o "Classificar Ato [CGJ] [FA]"

#### • **Novas**

- o "Minutar [AE] [CGJPAJ1]"
- o "Analisar Minuta [JAE] [CGJPAJ1]"
- o "Classificar Ato [JAE] [CGJPAJ1]"
- o "Analisar Minuta [CGJ] [CGJPAJ1]"
- o "Classificar Ato [CGJ] [CGJPAJ1]"

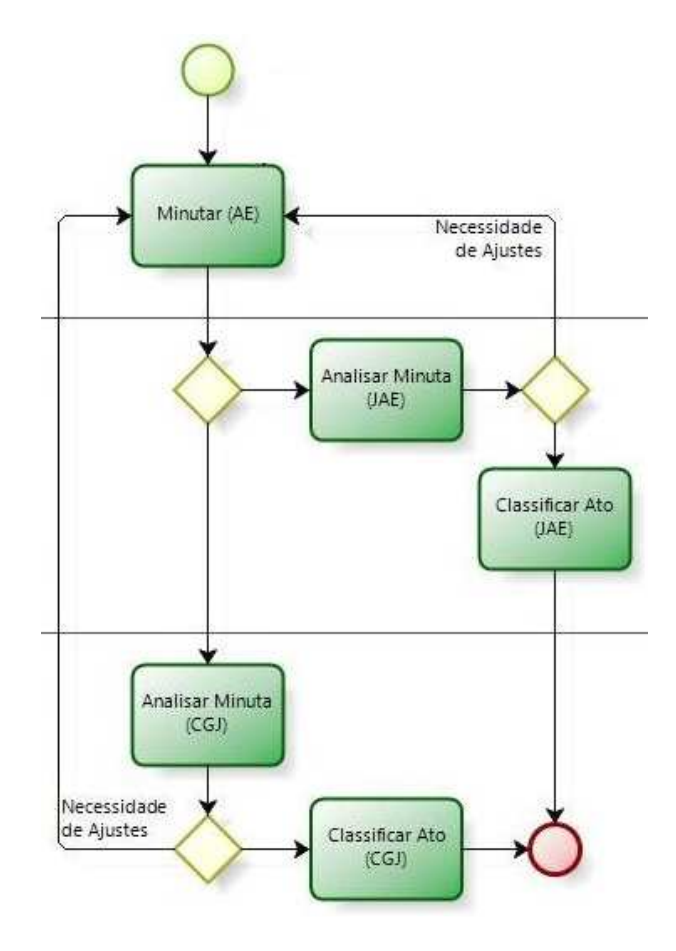

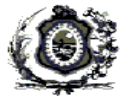

#### b) **Tarefa "Elaborar Despacho ou Parecer"**

Foi incluída a tarefa "Classificar Encaminhamento" para que o usuário, após assinar o documento, indique qual a próxima tarefa daquele processo.

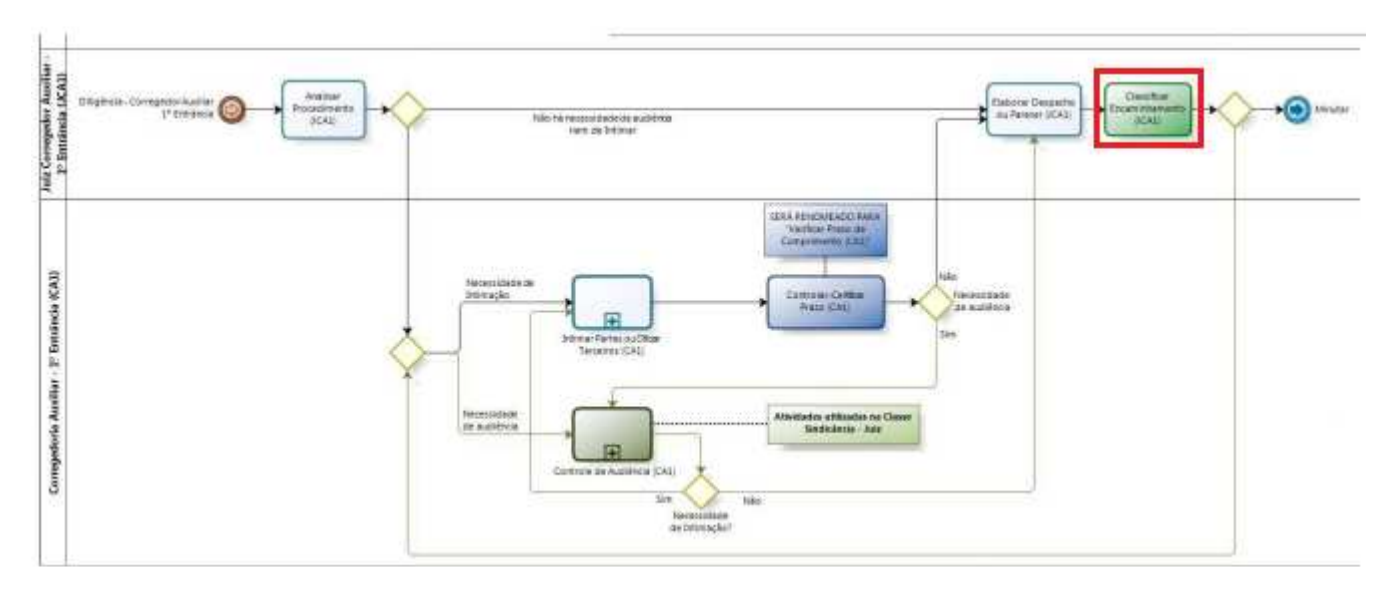

#### c) **Inclusão de novas saídas**

- o De "Revisar Conteúdo para Publicação [FA]" para ' Classificar Conclusão (AE) [FA]";
- o De "Avisar Juiz por e-mail" para "Preparar Comunicação (SJC)";
- o De "Avisar Juiz por e-mail" para "Preparar Comunicação (AUD)"

**Este texto foi redigido pela Secretaria de Tecnologia da Informação e Comunicação. Qualquer dúvida ou esclarecimento, favor entrar em contato com a Central de Serviços de TI através do telefone (81) 2123-9500 ou através da intranet.**